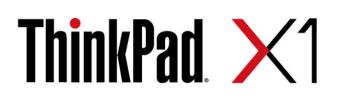

# X1 Titanium Gen 1 User Guide

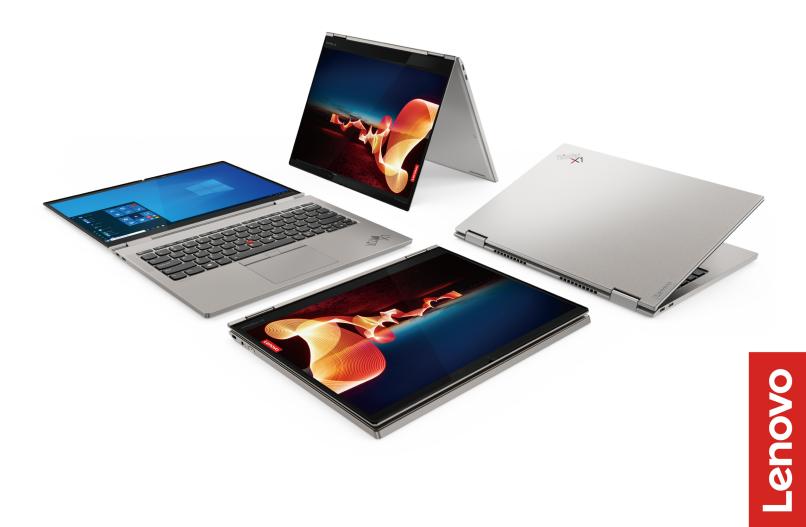

#### **Read this first**

Before using this documentation and the product it supports, ensure that you read and understand the following:

- Appendix A "Important safety information" on page 47
- Safety and Warranty Guide
- Setup Guide

First Edition (January 2021)

#### © Copyright Lenovo 2021.

LIMITED AND RESTRICTED RIGHTS NOTICE: If data or software is delivered pursuant to a General Services Administration "GSA" contract, use, reproduction, or disclosure is subject to restrictions set forth in Contract No. GS-35F-05925.

## Contents

| Discover your Lenovo notebook                                                                                     | .iii            |
|----------------------------------------------------------------------------------------------------|-----------------|
| Chapter 1. Meet your computer                                                                                     | . 1             |
| Front view                                                                                                    |                 |
| Side view                                                                                                    |                 |
| Bottom view                                                                                                    | . 4             |
| Specifications                                                                                                    | . 5             |
| USB specifications.                                                                                               |                 |
| Chapter 2. Get started with your                                                                                  |                 |
| •                                                                                                    | . 7             |
| Access networks                                                                                                   | . 7             |
| Connect to Wi-Fi networks                                                                                         | . 7             |
| Connect to the wired Ethernet                                                                                     | . 7             |
| Connect to a cellular network (for selected models)                                                               | . 8             |
| Turn on the Airplane mode                                                                                         |                 |
| Interact with your computer                                                                                       | . 8             |
| Use the keyboard shortcuts                                                                                        | . 8             |
| Use the TrackPoint pointing device                                                                                | 10              |
| Use the trackpad                                                                                                  | 11              |
| Use the touch screen                                                                                              | 12              |
| Connect to an external display                                                                                    | 14              |
| Get to know YOGA modes                                                                                            | 16              |
| Use Lenovo Precision Pen (for selected models) . $% \left( {{{\left( {{{{\bf{n}}}} \right)}_{i}}}_{i}} \right)$ . | 18              |
| Chapter 3. Explore your computer                                                                                  | 21              |
| Lenovo apps                                                                                                    | 21              |
| Intelligent cooling                                                                                               | 21              |
| Manage power                                                                                                    | 22              |
| Check the battery status                                                                                          | 22              |
| Charge the computer                                                                                               | 23              |
| Change the power settings                                                                                         | 24              |
| Transfer data                                                                                                    | 24              |
| Set up a Bluetooth connection                                                                                     | 24              |
| Accessories                                                                                                    | 24              |
| Purchase accessories                                                                                              | 24              |
| Lenovo USB-C Port Replicator (for selected models)                                                                | 25              |
|                                                                                                    |                 |
| Chapter 4. Secure your computer<br>and information                                                                | 27              |
|                                                                                                    | <b>21</b><br>27 |
| Lock the computer                                                                                                 | 27              |
| Log in with your fingerprint                                                                                      |                 |
| Log in with your face ID.                                                                                         | 28              |
| Detect human presence <th.< td=""><td>28<br/>29</td></th.<>                                                       | 28<br>29        |
|                                                                                                    |                 |

| Protect data against power loss (for selected                       |    |
|---------------------------------------------------------------------|----|
| models)                                                             | 29 |
| UEFI BIOS passwords                                                 | 29 |
| Password types                                                      | 29 |
| Set, change, or remove a password                                   | 30 |
| Associate your fingerprints with passwords                          |    |
| (for selected models).                                              | 32 |
| Chapter 5. Configure advanced                                       |    |
| settings.                                                           | 33 |
|                                                                     | 33 |
| Enter the UEFI BIOS menu.                                           | 33 |
| Navigate in the UEFI BIOS interface                                 | 33 |
| Set the system date and time.                                       | 33 |
| Change the startup sequence                                         | 33 |
| Update UEFI BIOS                                                    | 33 |
|                                                                     | 34 |
| Recovery                                                            | 34 |
|                                                                     | 34 |
| Restore your files from a backup                                    | 34 |
| Reset your computer                                                 | 34 |
| Use advanced options                                                | 34 |
| Windows automatic recovery.                                         | 34 |
| 2                                                                   | 35 |
| Create and use a recovery USB device Install Windows 10 and drivers | 35 |
|                                                                     | 30 |
| Chapter 6. CRU replacement                                          | 37 |
| CRU list                                                            | 37 |
| Chapter 7. Help and support                                         | 39 |
|                                                                     |    |
| Frequently asked questions                                          | 39 |
|                                                                     | 40 |
|                                                                     | 41 |
|                                                                     | 42 |
|                                                                     | 42 |
| Call Lenovo                                                         | 43 |
| Before you contact Lenovo                                           |    |
| Lenovo Customer Support Center                                      |    |
| Purchase additional services.                                       | 45 |
| Appendix A. Important safety                                        |    |
| information                                                         | 47 |
| Appendix B. Accessibility and                                       |    |
| ergonomic information                                               | 61 |
|                                                                     | 51 |
| Appendix C. Compliance and TCO                                      | _  |
| Certified information                                               | 65 |

## **Discover your Lenovo notebook**

#### Thank you for choosing a Lenovo notebook! We are dedicated to delivering the best solution to you.

Before starting your tour, please read the following information:

- Illustrations in this documentation might look different from your product.
- Depending on the model, some optional accessories, features, software programs, and user interface instructions might not be applicable to your computer.
- Documentation content is subject to change without notice. To get the latest documentation, go to <a href="https://pcsupport.lenovo.com">https://pcsupport.lenovo.com</a>.

## Chapter 1. Meet your computer

## Front view

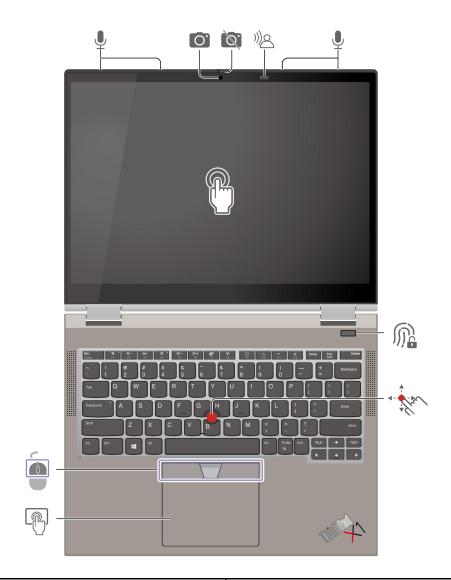

| Ļ                                        | Microphone                             | Ō           | Infrared camera                 |
|------------------------------------------|----------------------------------------|-------------|---------------------------------|
| Ø.                                       | ThinkShutter (Camera cover)            | )) <u>o</u> | Human presence detection sensor |
| B                                        | Touch screen                           | M           | Fingerprint reader              |
| 1. 1. 1. 1. 1. 1. 1. 1. 1. 1. 1. 1. 1. 1 | TrackPoint <sup>®</sup> pointing stick | P           | Trackpad                        |
|                                          | TrackPoint buttons                     |             |                                 |

## ThinkShutter (Camera cover)

Slide ThinkShutter to cover or uncover the camera lens. It is designed to protect your privacy.

#### **Related topics**

- "Log in with your face ID" on page 28
- "Detect human presence" on page 28
- "Use the touch screen" on page 12
- "Log in with your fingerprint" on page 27
- "Use the TrackPoint pointing device" on page 10
- "Use the trackpad" on page 11

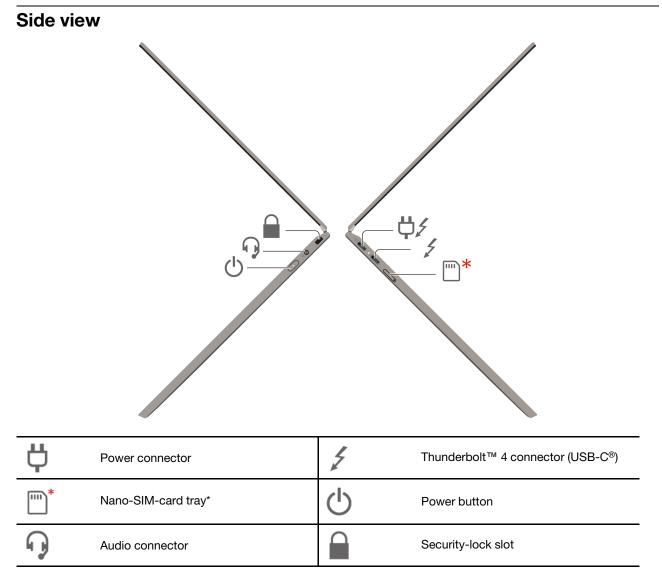

\* for selected models

#### **Related topics**

- "Charge the computer" on page 23
- "USB specifications" on page 5
- "Connect to a cellular network (for selected models)" on page 8
- "Lock the computer" on page 27

## **Bottom view**

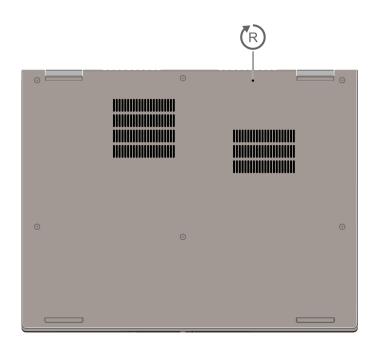

## Emergency-reset hole

If the computer stops responding and you cannot turn it off by pressing the power button, reset your computer:

- 1. Disconnect your computer from ac power.
- 2. Insert a straightened paper clip into the hole to cut off power supply temporarily.
- 3. Connect your computer to ac power and then turn on your computer.

## **Specifications**

For detailed specifications of your computer, go to https://psref.lenovo.com.

## **USB** specifications

Note: Depending on the model, some USB connectors might not be available on your computer.

| Connector name                      | Description                                                                                                    |
|-------------------------------------|----------------------------------------------------------------------------------------------------|
|                                     |                                                                                                    |
|                                     |                                                                                                    |
|                                     | <ul> <li>Charge USB-C compatible devices with the output voltage and<br/>current of 5 V and 3 A.</li> </ul>                               |
|                                     | Connect to an external display:                                                                                                    |
|                                     | <ul> <li>USB-C to VGA: up to 1920 x 1200 pixels, 60 Hz</li> </ul>                                                                         |
|                                     | <ul> <li>USB-C to DP: up to 5120 x 3200 pixels, 60 Hz</li> </ul>                                                                          |
| USB-C (3.2 Gen 1) connector         | Connect to USB-C accessories to help expand your computer     functionality. To sumplice USP 0 accessories up to help ((                  |
| • USB-C (3.2 Gen 2) connector       | functionality. To purchase USB-C accessories, go to <a href="https://www.lenovo.com/accessories">https://www.lenovo.com/accessories</a> . |
| • 7 Thunderbolt 3 connector (USB-C) |                                                                                                    |
| • F Thunderbolt 4 connector (USB-C) |                                                                                                    |

#### Statement on USB transfer rate

Depending on many factors such as the processing capability of the host and peripheral devices, file attributes, and other factors related to system configuration and operating environments, the actual transfer rate using the various USB connectors on this device will vary and will be slower than the data rate listed below for each corresponding device.

| USB device                      | Data rate (Gbit/s) |
|---------------------------------|--------------------|
| 3.2 Gen 1 / 3.1 Gen 1           | 5                  |
| 3.2 Gen 2 / 3.1 Gen 2           | 10                 |
| 3.2 Gen 2 × 2                   | 20                 |
| Thunderbolt 3 connector (USB-C) | 40                 |
| Thunderbolt 4 connector (USB-C) | 40                 |

## Chapter 2. Get started with your computer

## **Access networks**

This section helps you connect to a wireless or wired network.

## **Connect to Wi-Fi networks**

Click the network icon in the Windows<sup>®</sup> notification area, and then select a network for connection. Provide required information, if needed.

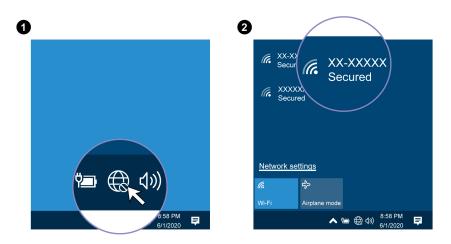

## **Connect to the wired Ethernet**

To connect your computer to a local network, you need a Lenovo USB-C to Ethernet Adapter. Lenovo USB-C to Ethernet Adapter is available as an option and shipped with some computer models. You can purchase one from Lenovo at https://www.lenovo.com/accessories.

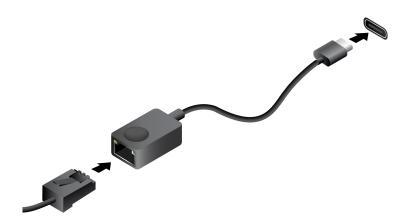

## Connect to a cellular network (for selected models)

If your computer has a wireless wide area network (WAN) card and a nano-SIM card installed, you can connect to a cellular data network and get online everywhere.

**Note:** The cellular service is provided by authorized mobile service carriers in some countries or regions. You must have a cellular plan from a service carrier to connect to the cellular network.

To establish a cellular connection:

- 1. Turn off the computer.
- 2. Locate the nano-SIM card slot and insert the nano-SIM card as shown. Note the orientation of the card and ensure that it is seated correctly.

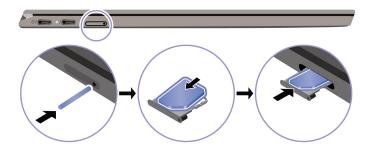

- 3. Turn on the computer.
- 4. Click the network icon, and then select the cellular network icon **ull** from the list. Provide required information, if needed.

## Turn on the Airplane mode

When the Airplane mode is enabled, all wireless features are disabled.

- 1. Click the action center icon  $\overline{\Box}$  in the Windows notification area.
- 2. Click Airplane mode to turn on the Airplane mode.

#### Interact with your computer

Your computer provides you various ways to navigate the screen.

## Use the keyboard shortcuts

The special keys on the keyboard help you work more effectively.

https://support.lenovo.com/us/en/videos/vid500145

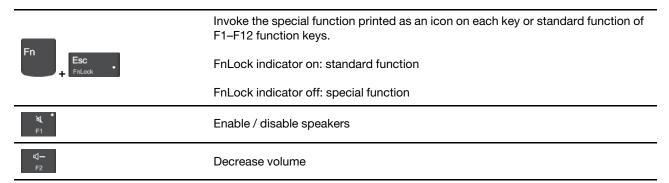

| <b>⊄+</b><br><sub>F3</sub> | Increase volume                                                                                                    |
|----------------------------|----------------------------------------------------------------------------------------------------|
| ×*<br>F4                   | Enable / disable microphones                                                                                        |
| <b>☆-</b><br>F5            | Darken display                                                                                                    |
| <b>¦Q:+</b><br>F6          | Brighten display                                                                                                    |
| <b>₽</b><br>₽7             | Manage external displays                                                                                            |
| <b>N2</b><br>F8            | Enable / disable wireless                                                                                           |
| F9                         | Open / collapse notification center                                                                                 |
|                            | Answer incoming calls                                                                                               |
| F10                        | This function only works with some apps, such as Skype for Business 2016 and Microsoft Teams 1.0.                   |
|                            | By default, the function works with Skype for Business 2016. You can change the default setting on the Vantage app. |
|                            | Decline incoming calls                                                                                              |
| _                          | This function only works with some apps, such as Skype for Business 2016 and Microsoft Teams 1.0.                   |
| FII                        | By default, the function works with Skype for Business 2016. You can change the default setting on the Vantage app. |
|                            | <b>Note:</b> You can also press F11 to hang up ongoing calls on Skype for Business 2016.                            |
| <b>☆</b><br>F12            | Customize the function of this key on the Vantage app.                                                              |
| Fn PrtSc                   | Open Snipping Tool                                                                                                  |
| Fn + m                     | Toggle keyboard backlight                                                                                           |
| Fn <b>B</b>                | Break operation                                                                                                    |
| Fn P                       | Pause operation                                                                                                    |
| Fn <b>K</b>                | Scroll contents                                                                                                    |
| Fn S                       | Send system request                                                                                                 |

| Fn \$  | Enter sleep mode                                       |
|--------|--------------------------------------------------------|
| + 4    | To wake up the computer, press Fn or the power button. |
| Fn +   | Go to beginning                                        |
| Fn + → | Go to end                                              |

## Use the TrackPoint pointing device

The TrackPoint pointing device enables you to perform all the functions of a traditional mouse, such as pointing, clicking, and scrolling.

#### Use the TrackPoint pointing device

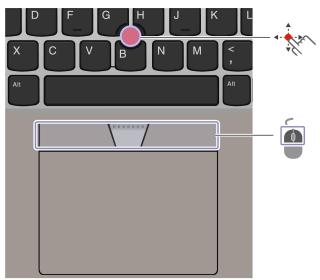

## TrackPoint pointing stick

Use your finger to apply pressure to the pointing-stick nonslip cap in any direction parallel to the keyboard. The pointer on the screen moves accordingly. The higher the pressure applied, the faster the pointer moves.

## TrackPoint buttons

The left-click button and right-click button correspond to the left and right buttons on a traditional mouse. Press and hold the dotted middle button while using your finger to applying pressure to the pointing stick in the vertical or horizontal direction. Then, you can scroll through the document, Web site, or apps.

#### Disable the TrackPoint pointing device

The TrackPoint pointing device is active by default. To disable the device:

- 1. Open the Start menu, and then click Settings  $\rightarrow$  Devices  $\rightarrow$  Mouse.
- 2. Follow the on-screen instructions to disable TrackPoint.

#### Replace the pointing-stick nonslip cap

Note: Ensure that the new cap has grooves **E**.

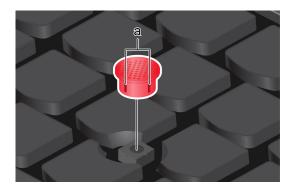

## Use the trackpad

The entire trackpad surface is sensitive to finger touch and movement. You can use the trackpad to perform all the pointing, clicking, and scrolling functions of a traditional mouse.

#### Use the trackpad

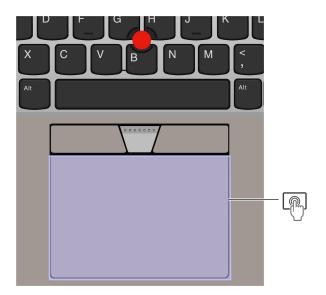

Click zone

Press to select or open an item.

You also can tap anywhere on the surface of the trackpad with one finger to perform the left-click action.

#### Use the touch gestures

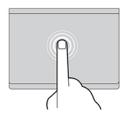

Tap once to select or open an item.

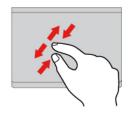

Two-finger zoom in or zoom out.

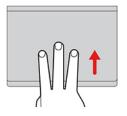

Open the task view to see all open windows.

# M

Tap twice quickly to display a shortcut menu.

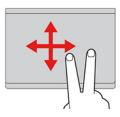

Scroll through items.

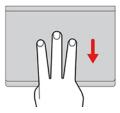

Show the desktop.

#### Notes:

- When using two or more fingers, ensure that you position your fingers slightly apart.
- Some gestures are not available if the last action was done from the TrackPoint pointing device.
- Some gestures are only available when you are using certain apps.
- If the trackpad surface is stained with oil, turn off the computer first. Then, gently wipe the trackpad surface with a soft and lint-free cloth moistened with lukewarm water or computer cleaner.

For more gestures, see the help information of the pointing device.

#### Disable the trackpad

The trackpad is active by default. To disable the device:

- 1. Open the Start menu, and then click Settings  $\rightarrow$  Devices  $\rightarrow$  Touchpad.
- 2. In the Touchpad section, turn off the **Touchpad** control.

## Use the touch screen

You can navigate the screen with simple touch gestures.

Note: Some gestures might not be available when you are using certain apps.

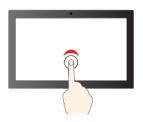

Tap once to single click

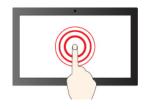

Tap and hold to right-click

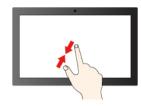

Zoom out

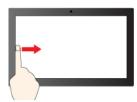

Swipe from the left: view all open windows

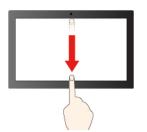

Swipe downwards shortly: show title bar

Swipe downwards: close the current app

#### Maintenance tips:

• Turn off the computer before cleaning the touch screen.

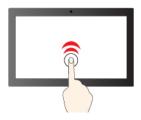

Tap twice quickly to double-click

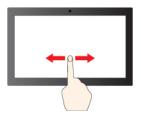

Slide to scroll through items

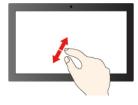

Zoom in

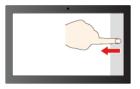

Swipe from the right: open action center

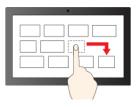

Drag

- Use a dry, soft, and lint-free cloth or a piece of absorbent cotton to remove fingerprints or dust from the touch screen. Do not apply solvents to the cloth.
- The touch screen is a glass panel covered with a plastic film. Do not apply pressure or place any metallic object on the screen, which might damage the touch panel or cause it to malfunction.
- Do not use fingernails, gloved fingers, or inanimate objects for input on the screen.
- Regularly calibrate the accuracy of the finger input to avoid a discrepancy.

## Connect to an external display

Connect your computer to a projector or a monitor to give presentations or expand your workspace.

#### Connect to a wired display

- 1. Connect the external display to the Thunderbolt 4 connector (USB-C) on your computer.
- 2. Connect the external display to an electrical outlet.
- 3. Turn on the external display.

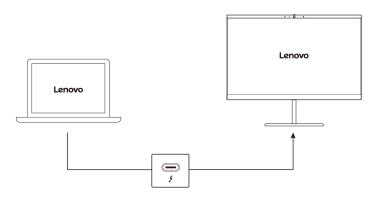

If your computer cannot detect the external display, right-click a blank area on the desktop, and then click **Display settings**  $\rightarrow$  **Detect**.

#### Supported resolution

When you connect the external display to the Thunderbolt 4 connector (USB-C), the supported maximum resolution is up to 5120 x 3200 pixels, 60 Hz.

#### Connect to a wireless display

To use a wireless display, ensure that both your computer and the external display support the Miracast<sup>®</sup> feature.

Press 🗐 + 🌑 and then select a wireless display to connect with.

#### Set the display mode

Press or

and then select a display mode of your preference.

#### Change display settings

- 1. Right-click a blank area on the desktop and select **Display settings**.
- 2. Select the display that you want to configure.

3. Change display settings of your preference.

You can change the settings for both the computer display and the external display. For example, you can define which one is the main display and which one is the secondary display. You also can change the resolution and orientation.

## Get to know YOGA modes

Rotate the display to switch among different YOGA modes according to your preference. The keyboard and the pointing devices are automatically disabled in the stand mode, tent mode, and tablet mode. Use the touch screen to control your computer instead.

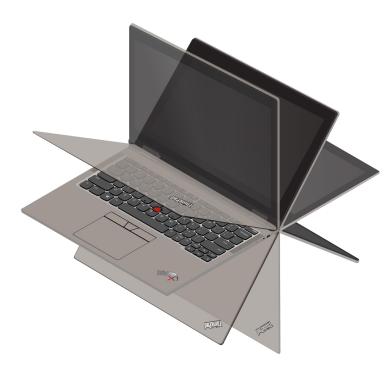

**Attention:** Do not rotate the computer display with too much force, or apply too much force to the upperright or upper-left corner of the computer display. Otherwise the computer display or hinges might get damaged.